# TurboCycler 2 Gradient Thermal Cycler

TCST-9612 / TCST-9622

## **Operation Manual**

Ver. 1.0

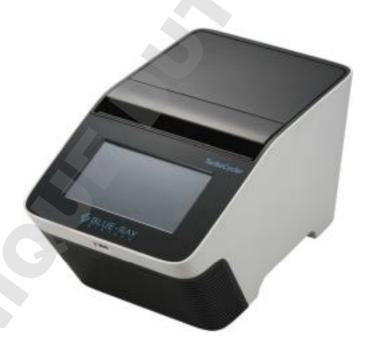

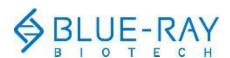

Copyright © 2017 Blue-Ray Biotech Corp. All Rights Reserved.

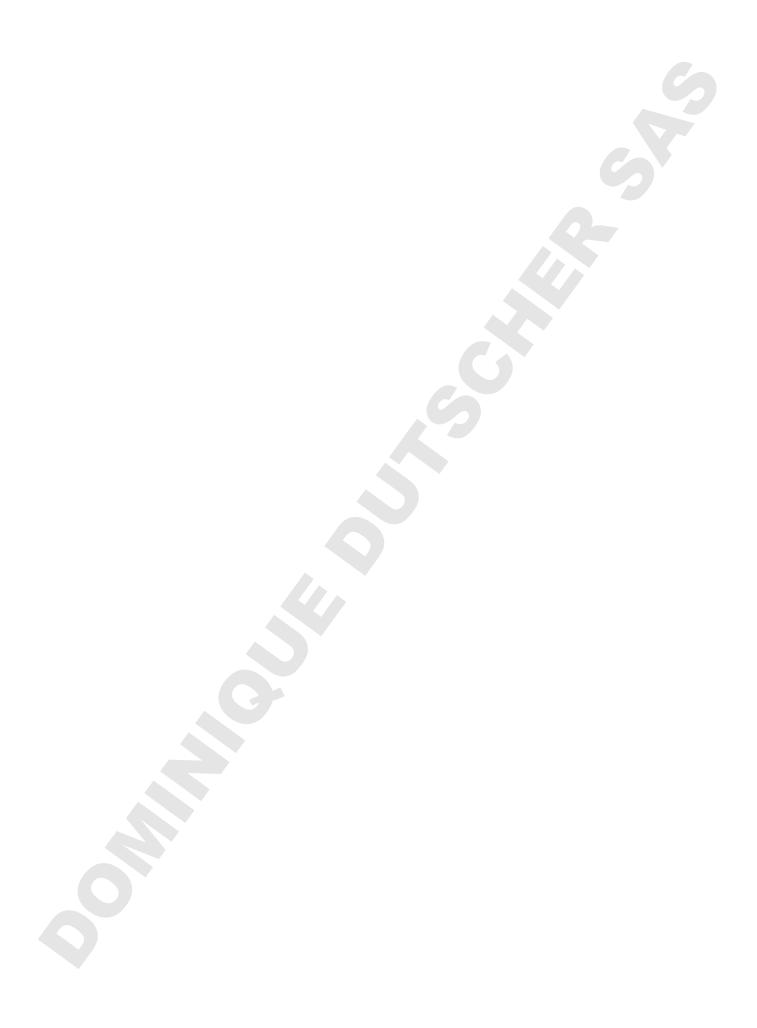

## **Table of Contents**

| 1. | Safety Precautions                         |    |
|----|--------------------------------------------|----|
| 2. | General Description                        | 2  |
|    | 2.1 Features                               | 2  |
|    | 2.2 Product Overview                       | 3  |
| 3. | Getting Started                            | 6  |
|    | 3.1 Unpacking                              |    |
|    | 3.2 Initial Operation                      |    |
|    | 3.3 Lid Opening/Closing                    |    |
|    | 3.4 Heated Lid                             |    |
|    | 3.5 Loading the Reaction Vessel            | 9  |
|    | 3.6 Main Screen                            | 10 |
|    |                                            |    |
| 4. |                                            |    |
|    | 4.1 Creating a New User Folder             |    |
|    | 4.2 Viewing a User Folder                  |    |
|    | 4.3 Editing a User Folder                  |    |
|    | 4.4 Deleting a User Folder                 |    |
|    | 4.5 Using USB Flash Drive as a User Folder | 12 |
| 5. | Protocol Management                        | 13 |
|    | 5.1 Creating a New Protocol                | 13 |
|    | 5.2 Saving a Protocol                      | 17 |
|    | 5.3 Editing (Viewing) a Protocol           | 17 |
|    | 5.4 Deleting a Protocol                    | 17 |
| c  | Dueto cal Duny in a Management             | 40 |
| 6. | 3 1 3                                      |    |
|    | 6.1 Running a Protocol                     |    |
|    | 6.2 Monitoring the Protocol Running Status |    |
|    | 6.3 Pausing a Running Protocol             |    |
|    | 6.4 Terminating a Running Protocol         | 20 |
| 7. | To ols                                     | 21 |
|    | 7.1 Im Calculator                          | 21 |
|    | 7.2 Incubator                              | 21 |
|    | 7.3 Lopy Number Convertor                  | 21 |
|    | 7.4 Mastermix Preparation Wizard           | 21 |
|    | 7.5 <b>2</b> Help                          |    |

|              | System Setup                                            | 22       |
|--------------|---------------------------------------------------------|----------|
|              | 8.1 <b>Samp</b> Ramp Rate                               | 22       |
|              | 8.2 4 Lid Heater                                        | 22       |
|              | 8.3 Brightness                                          | 22       |
|              | 8.4 Beep Sound                                          | 22       |
|              | 8.5 Wi-Fi                                               | 22       |
|              | 8.6 O Date & Time                                       | 23       |
|              | 8.7 Administration                                      | 23       |
|              | 8.8 Service Mode                                        | 23       |
| 9.           | Maintenance                                             | 24       |
|              | 9.1 Cleaning the Unit                                   |          |
|              | 9.2 Cleaning the Heated Lid                             |          |
|              | 9.3 Replacing a Fuse                                    |          |
| 40           |                                                         | •        |
| 10.          | Troubleshooting                                         |          |
|              | 10.1 Ellot Messages                                     |          |
| ۸ <b>۵</b> ۲ | pendix C: Wi-Fi                                         | 2        |
| Aþþ          | I. Configure the Wi-Fi module                           |          |
|              | II. Install the TurboApp for the mobile device          |          |
|              |                                                         |          |
|              | III Configure the Turbe App                             |          |
|              | III. Configure the TurboApp                             | 31       |
|              | III. Configure the TurboApp  IV. TurboApp status screen | 31       |
|              |                                                         | 31       |
| App          | IV. TurboApp status screen  pendix D: CE Declaration    | 32       |
| App          | IV. TurboApp status screen                              | 32       |
| App          | IV. TurboApp status screen  pendix D: CE Declaration    | 32       |
| App          | IV. TurboApp status screen  pendix D: CE Declaration    | 32       |
| App          | IV. TurboApp status screen  pendix D: CE Declaration    | 32       |
| App          | IV. TurboApp status screen  pendix D: CE Declaration    | 32       |
| App          | IV. TurboApp status screen  pendix D: CE Declaration    | 32       |
| App          | IV. TurboApp status screen  pendix D: CE Declaration    | 31       |
| App          | IV. TurboApp status screen  pendix D: CE Declaration    | 31<br>32 |
| App          | IV. TurboApp status screen  pendix D: CE Declaration    | 31<br>32 |
| App          | IV. TurboApp status screen  pendix D: CE Declaration    | 31<br>32 |

## 1. Safety Precautions

Before using the **TurboCycler 2** for the first time, please read this entire operation manual carefully. To guarantee problem free, safe operation of the **TurboCycler 2**, it is essential to observe the following:

- 1. Do not use the device in a potentially explosive environment or with potentially explosive chemicals.
- 2. Install the device in a location free of excessive dust.
- 3. Avoid placing the device in direct sunlight.
- 4. Choose a flat, stable surface capable of withstanding the weight of the device.
- 5. Install the device in a room with a temperature of 15 ~ 30°C, relative humidity 20 ~80%.
- 6. **DO NOT** block the air vents.
- 7. Keep the front and rear of the device at least 10cm from the wall or other devices.
- 8. Make sure the power source conforms to the required power supply specifications.
- 9. To avoid electric shock, make sure the device is plugged into a grounded electrical outlet.
- 10. Do not allow water or any foreign objects to enter the various openings of the device.
- 11. Switch off the device before cleaning or performing service on the device, such as replacing the fuses.
- 12. Repairs should be carried out by authorized service personnel only.
- 13. Safety label

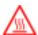

High Temperature Label: Please be aware of the heated components.

## 2. General Description

The **TurboCycler 2** is a powerful, reliable and affordable thermal cycler. It is equipped with a gradient function that enables the user to set a maximum 24.9°C temperature gradient between the left and right rows in the sample block at each temperature.

#### 2.1 Features

- Easy-to-operate lid design.
- Large LCD touch panel enhances visibility and ease-of-operation.
- Heated lid to prevent the formation of condensation.
- Robust and modern outlook design.
- Air intake vents on the front and exhaust vents on the rear reduce heat-based interference with other equipment.
- Optional Wi-Fi module allows remote monitoring of your experiment's running status.
- Simple and easy to use graphical interface.
- Gradient function enables optimization of annealing temperatures.
- Temperature increment/decrement function makes touchdown PCR possible.
- Preset protocol templates make starting amplification easier.
- Automatically creates operating history and error logs.
- Auto restart of a running protocol after power failure.

#### 2.2 Product Overview

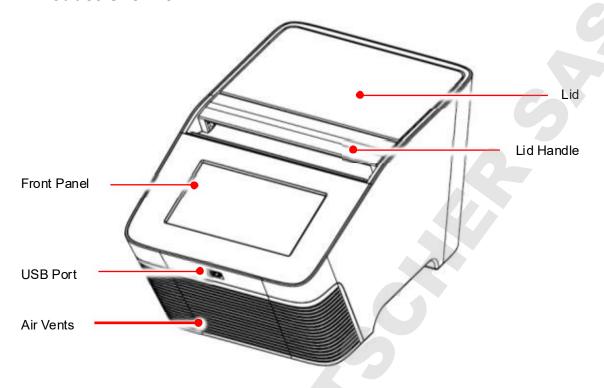

Figure 1. Top view

Table 1. Detailed description for top view

| Name              | Function                                                                      |  |
|-------------------|-------------------------------------------------------------------------------|--|
|                   | 7" high resolution color LCD display with capacitive touch panel. It displays |  |
| Front Panel       | the current status of the system and allows the user to operate the           |  |
|                   | instrument.                                                                   |  |
| USB Port          | For protocol and run log output via USB flash drive.                          |  |
| Air Vents (Front) | For air intake.                                                               |  |
| 1:4               | The heated lid is designed to prevent the condensation inside the reaction    |  |
| Lid               | vessels during the PCR temperature cycling.                                   |  |
| Lid Handle        | Easy-to-operate handle without tedious rotating mechanism, designed to        |  |
| Lid Handle        | withstand long term operation.                                                |  |

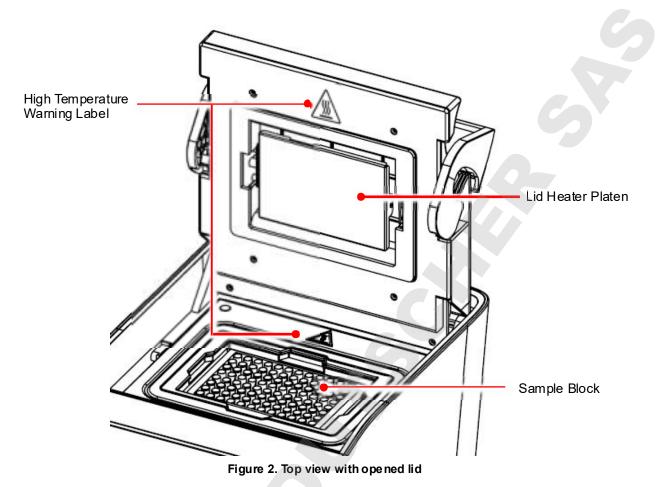

Table 2. Detailed description for top view with opened lid

| Name                              | Function                                                                                                    |  |
|-----------------------------------|----------------------------------------------------------------------------------------------------|--|
| High Temperature<br>Warning Label | During and after PCR operation, the lid heater platen and the sample block may become very hot (up to 120°C and 99°C respectively). Please be aware of the high temperature.                                                                                                    |  |
| Lid Heater Platen                 | The heater platen is designed to prevent the condensation problem inside the reaction vessels and to place consistent pressure to the top of the reaction vessels. This pressure will ensure an efficient contact between the reaction vessels and the sample block for better heat conduction. It will also help prevent the leakage of sample vapor due to the weak vessel caps or sealing. |  |
| Sample Block                      | Section of the unit to hold the reaction vessels.                                                                                                    |  |

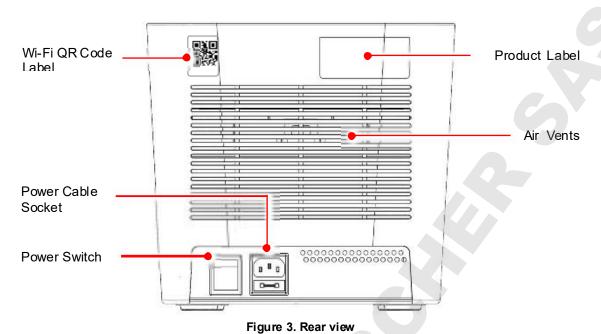

Table 3. Detailed description for rear view

| Name                              | Function                                                                                       |  |
|-----------------------------------|------------------------------------------------------------------------------------------------|--|
| Wi-Fi QR Code Label               | Display the device name and the QR code for the Wi-Fi module. (optional)                       |  |
| Power Cable Socket                | Power cable socket and fuse compartment.                                                       |  |
| Power Switch Power On/Off switch. |                                                                                                |  |
| Product Label                     | Indicates the model name, serial number, power specification, and other important information. |  |
| Air Vents (Rear)                  | For air output.                                                                                |  |

## 3. Getting Started

#### 3.1 Unpacking

Open the TurboCycler 2 package and confirm that all items below are included:

- TurboCycler 2 unit x 1
- Operation manual x 1
- Quick guide x 1
- Calibration report x 1
- Warranty card x 1
- 5.2mm compression mat x 2
- 1.0mm compression mat x 2
- AC power cord x 1
- Spare electric fuses (10 A or 5 A) x 1

If there are any items missing, damaged, or any incorrect items in the package, please contact your distributor or sales representative immediately.

#### Note

Please use a 10 A fuse in power source  $100\sim120$  V, 50/60 Hz countries, while a 5 A fuse is for power source  $200\sim240$  V, 50/60 Hz countries.

#### 3.2 Initial Operation

Place the device on a steady, flat table. Keep the front and rear of the device at least 10cm from the wall or other devices. Check that the power source is compatible with your device's fuse rating input. Connect the power cord to the power socket at the rear of the device.

Switch on the device using the power switch at the rear of the device. The LCD display will show the boot screen and then the "*TurboCycler*" title will be displayed. Tap on the "*TurboCycler*" title to log into the **Main Screen** and start your operation. Tap on the "*TurboCycler*" title again on the **Main Screen** to log out.

Switch off the device when not in use.

## 3.3 Lid Opening/Closing

To open the lid, pull the handle upward and lift the lid backward as shown in Figure 4 to the upright position.

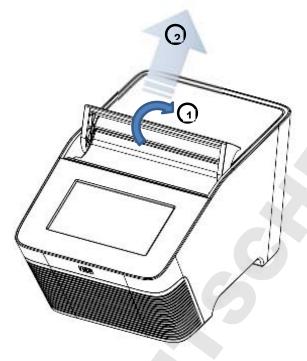

Figure 4. Opening the lid

To close the lid, pull the lid downward and close the handle to the lock position as shown in Figure 5

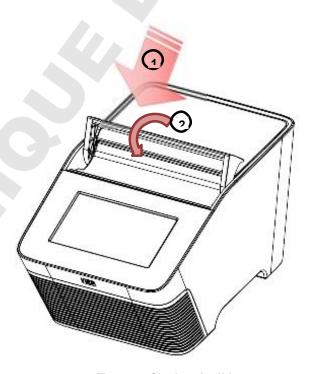

Figure 5. Closing the lid

#### 3.4 Heated Lid

The Heated Lid heats the air in the upper part of the sample vessels at a higher temperature than the reaction mixture. This prevents condensation of the evaporated water vapor on the vessel walls, keeping the concentration of the reaction mixture unchanged during the heating and cooling cycles. The heater platen also applies pressure on the caps or sealing film on the vessels to prevent vapor loss and cross contamination of samples.

Due to the height difference between the standard profile vessels and the low profile vessels, it is required to use the 5.2 mm **Compression Mat** (standard accessory shipped with **TurboCycler 2**) for low profile vessels. The Compression Mat will help placing even and sufficient pressure on the caps or sealing on the vessels. Please refer to Table 4 for further information.

Table 4. Lid heater setting guide

| PCR vessels                                  | Compression mat                                                                                                    | Lid heater temperature |
|----------------------------------------------|----------------------------------------------------------------------------------------------------|------------------------|
| Regular PCR plate,<br>tube-strips and tubes  | Not necessary.  The 1 mm compression mat can be used to help maintaining the sealing integrity in case the PCR plate has any imperfection on the rim of the well. | 105°C                  |
| Low profile PCR plate, tube-strips and tubes | The 5.2 mm compression mat must be used to ensure sufficient contact pressure from the heated lid                                                                 | 120°C                  |

#### Note

- 1. If TurboCycler 2 is started cold, approximately two to three minutes will be required for the heater platen to reach the setting temperature. If the low profile reaction vessels and the 5.2mm compression mat are used, an extra three minutes will be required to allow the compression mat to be heated to the required 120°C temperature.
- The extra 5.2 mm Compression Mat can be purchased separately (Cat. # TCST-a002, pack of 10 mats).
- The extra 1.0 mm Compression Mat can be purchased separately (Cat. # TCST-a003, pack of 10 mats).

#### 3.5 Loading the Reaction Vessel

For the optimal performance of the **TurboCycler 2**, the recommended sample volume for 0.2 ml tubes or 96-well plates is 5-100  $\mu$ l. For low profile vessels, it is required to use a 5.2 mm Compression Mat which will help placing even and sufficient pressure on the caps or sealing on the vessels.

To apply the compression mat, follow the instruction shown in Figure 6.

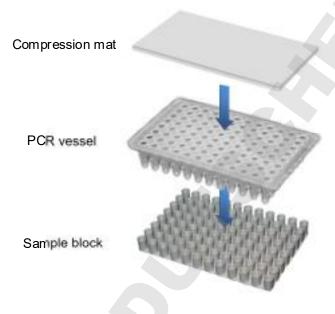

Figure 6. Applying the Compression Mat

In order to prevent the deformation of the PCR vessels, and to ensure even distribution of the pressure from the lid, when PCR tubes or tube-strips are used, please load extra empty tubes on the 4 corners of the sample block as shown in Figure 7. Always make sure that all the sample tubes/ tube-strips are distributed evenly on the sample block.

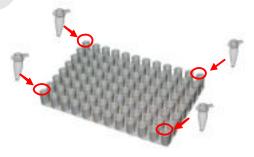

Figure 7. Loading extra tubes

#### 3.6 Main Screen

On the **Main Screen** there are some information items indicate the status of the **TurboCycler 2**, it also contains 8 main function icons. Please refer to the following Figure 8 and Table 5 for the detailed description.

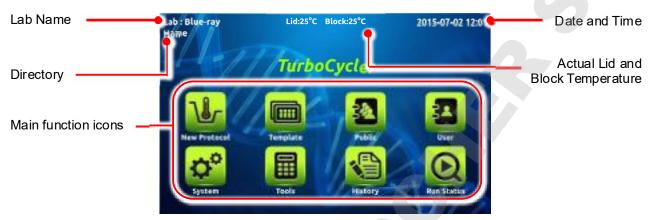

Figure 8. Main Screen overview

**Table 5. Main function icons** 

| Main function icons |                                            |  |
|---------------------|--------------------------------------------|--|
| 38-                 | New Protocol                               |  |
| O                   | For new protocol creation and editing      |  |
|                     | Template                                   |  |
| Arman .             | Built-in protocol template                 |  |
| 57                  | Public                                     |  |
|                     | Short cut to the Public folder             |  |
| 577                 | User                                       |  |
|                     | For user folder management                 |  |
| ~0                  | System                                     |  |
| 2                   | System setting                             |  |
|                     | Tools                                      |  |
| Щ                   | Built-in assistant tools                   |  |
| AFA.                | History                                    |  |
|                     | Protocol run history logbook               |  |
| 0                   | Run Status                                 |  |
|                     | Display the status of the running protocol |  |

## 4. User Folder Management

Tap on the **User** icon and on the main screen to enter the **User folder** management screen. A sample screen is shown in Figure 9 below.

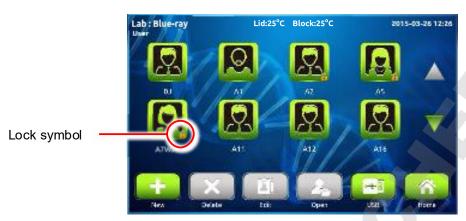

Figure 9. User folder overview

All Protocols are stored inside the user folders. There are 8 user folders displayed in one page. If there are more than 8 user folders registered in the system, you can slide up or down on the screen or tap on 

To see the other pages.

The lock symbol on the lower right corner of the folder icon indicates that the folder is password protected.

Users can utilize the function icons on the lower part of the screen to open, create, edit and delete the user folders. The **Home** icon is used to return to the **Main Screen**.

Note

The Public folder is a preset folder which cannot be deleted and requires no password to enter.

## 4.1 Creating a New User Folder

On the **User folder** screen, tap on the **New** icon to create a new User folder. Input the folder name and password (optional). Tap the user icon (10 different male and female icons are available) to change the icon for the new folder.

#### 4.2 Viewing a User Folder

To view the contents in a **User folder**, tap on the folder icon to select and highlight it. You can then tap for the second time or tap on the **Open icon** to open it. If the folder is password protected, you'll be requested to input the password. Input the password and tap on **OK** to confirm the password or tap on **CANCEL** to abort the operation. If the password is entered correctly, the folder

will then be opened. If the password is entered incorrectly, a warning message box will pop up indicating the wrong password was inputted. Tap on to return to the password input screen and input the correct password. To run a Protocol, please refer to Section 6.1.

#### 4.3 Editing a User Folder

To edit the properties of a **User folder**, tap on the folder icon to select and highlight the folder, then tap on the **Edit** icon to edit it. You can change the folder name and password (optional) or change the icon you want to use for the folder. Tap on OK to store and finish the editing.

#### 4.4 Deleting a User Folder

To delete a **User folder**, tap on the folder icon to select and highlight the folder, then tap on the **Delete** icon to delete it. You are required to enter the password if the folder is password protected. The screen will prompt "Do you want to delete the folder?". Tap on to confirm the deletion. Tap on

#### Note

User folders which contain any protocols cannot be deleted. You should delete all the protocols in them first.

#### 4.5 Using USB Flash Drive as a User Folder

You can use a USB flash drive as a **User Folder** to keep your protocols. You can also use the USB flash drive to transfer the protocols between different **TurboCycler 2 units**. Please insert your USB flash driver into the front USB port and wait for 5-10 seconds (depends on the specification of the flash drive. It is recommended to format your flash drive in FAT or FAT32 file system prior to use it on TurboCycler 2) for the TurboCycler 2 to recognize it and create required folder in it. Tap on the **USB** icon to open the specific folder (\\TPCR\_Files) in the flash drive and use it as a **User Folder**.

## 5. Protocol Management

After entering the selected User Folder, the protocol list will be displayed. A sample screen is shown as Figure 10 below. Users can utilize the function icons on the lower part of the screen to edit, create, delete, duplicate (save as new protocol) and open the protocols. The **Back** icon is used to return to the **User folder screen**.

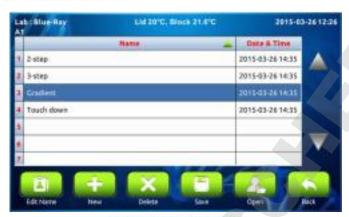

Figure 10. Protocol list

#### 5.1 Creating a New Protocol

A new Protocol can be created by going to the User folder and tapping on the **NEW** icon new protocol with a standard template will be created in the folder. Alternately, you can tap on the **New Protocol** icon on the Main Screen. In this way, the new protocol can be saved to any selected User folder later. The protocol editing screen is shown as Figure 11 below.

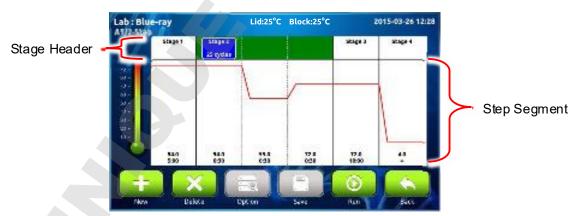

Figure 11. Standard Protocol Template

During your editing, if the **Protocol** contains too many **Stages/Steps** that cannot be completely displayed on the screen, you can slide right or left on the screen to see the other part of the **Protocol**.

You can also use the built-in protocol templates as your start point for a new protocol by tapping on the **Template** icon on the **Main Screen** and choose one of the templates in it. Please refer to **Section 5.3 Editing (Viewing) a Protocol** for detailed instructions.

#### 5.1.1 Changing Temperature/Time Setting

1. To select the **Step**, tap on the step segment. The selected **Step** will be highlighted and the **Step Temperature and Time** will be displayed. Tap on and a spinning wheel will pop up as shown in Figure 12, allowing you to modify the **Step Temperature** or **Step Time**.

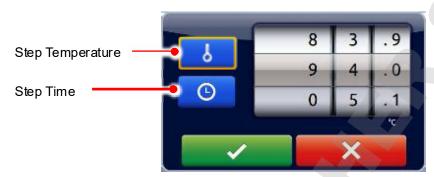

Figure 12. Temperature/Time setting

2. Tap on the **Temperature** or **Time** setting function icon and spin the wheel to the desired value. Tap on to accept the setting. Tap on to abort the operation.

The temperature and time ranges are shown below.

Temperature range: 4.0 to 99.9°C

Time range (minute: second): 00:01 to 99:59

#### Note

If the last **Stage** contains only one **Step** segment, the  $\infty$  check box will be activated in the **Time** setting spinning wheel, allowing you to set the infinity hold at the end of the protocol.

#### 5.1.2 Inserting/Deleting a Stage or Step Segment

Tap on the **Stage** header or the **Step** segment. The selected area will be highlighted. Tap on the **New** or the **Delete** function icon to duplicate or delete the selected **Stage/Step**.

#### Note

- 1. If you delete all the **Steps** in a **Stage**, the entire **Stage** will be deleted.
- 2. If there is only one **Stage** left in the protocol, it cannot be deleted.
- In a Stage which contains only one Step, if you duplicate the Step, the Stage Cycle Number will be set to 2. Please refer to Section 5.1.3 Changing Stage Cycle Number for further instruction.

#### 5.1.3 Changing Stage Cycle Number

If a **Stage** contains more than one **Step** segment, the **Stage Cycle Number** will appear when you tap on the **Stage** header to highlight it. The **Stage Cycle Number** indicates the total number of times the Stage will repeat itself during the protocol running. Tap on and the **Cycles** spinning wheel will pop up as shown in Figure 13 below, allowing you to modify the **Stage Cycle Number**. Spin the wheel to the desired number and tap on to accept the setting or tap on to abort the operation.

#### The Stage Cycle Number range: 2 to 99.

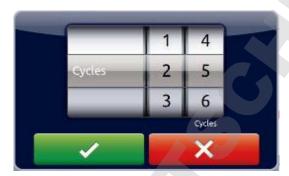

Figure 13. Cycle number setting

#### 5.1.4 Advanced Option Settings

Users can set up the following advanced option functions for the **Steps** in a multi-step **Stage**:

- 1) Gradient
- 2) Temperature Increment/Decrement
- 3) Time Increment/Decrement.

Tap the specific **Step** to highlight it and tap on the **Option** icon . The **Option** spinning wheel shown in Figure 14 will be displayed.

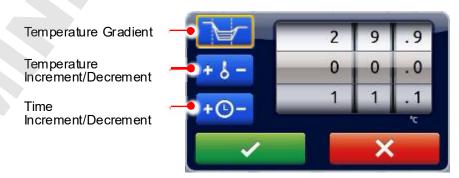

Figure 14. Advanced option

#### 5.1.4.1 Gradient Temperature Setting

Tap on the **Temperature Gradient** setting function icon, spin the wheel to the desired value for the gradient temperature span from the original temperature of the **Step**. The value 00.0 turns off the **Gradient**.

The Gradient temperature ranges are shown below.

Temperature range for gradient option: 30.0 to 99.0°C

Gradient temperature span: 0.1 to 24.9°C

1. Tap on to accept the setting or tap on to abort the operation. A table will pop up displaying the calculated gradient temperature from column 1 to 12. Tap on to confirm the setting.

#### Note

The temperature values between the 2<sup>nd</sup> and 11<sup>th</sup> columns are calculated values and represent an algorithmic based on the heat distribution throughout the sample block.

#### 5.1.4.2 Temperature Increment/Decrement Settings

 Tap on the Temperature Increment/Decrement setting function icon, spin the wheel to the desired value for the temperature increment/decrement per cycle. The value 0.0 turns off the Temperature Increment/Decrement.

Max. Temperature incremental/decrement value: +/- 9.9°C

2. Tap on to accept the setting or tap on to abort the operation.

#### Note

Temperature limits 4.0°C to 99.9°C. DO NOT exceed.

#### 5.1.4.3 Time Increment/Decrement Settings

 Tap on the Temperature Increment/Decrement setting function icon, spin the wheel to the desired value for the temperature increment/decrement per cycle. The value 0.0 turns off the Temperature Increment/Decrement.

Max. Time increment/decrement value (minute: second): +/- 9:59

2. Tap on to accept the setting or tap on to abort the operation.

#### Note

Time limits 99:59. DO NOT exceed.

#### 5.2 Saving a Protocol

After all settings are entered, tap on the **Save** icon to store the protocol. Input the protocol name in the pop up screen and tap on "OK". If you create your new protocol from the **Main Screen**, you'll then be brought to the **User folder** selection screen. Tap on a **User folder** icon to select the folder, and then tap on to save to the folder. Alternately, you can tap on the **USB** icon to save the protocol to the USB flash drive inserted. If you create your new protocol in a **User folder**, after you input the protocol name and tap on "OK", the protocol will be saved to the folder directly.

#### 5.3 Editing (Viewing) a Protocol

To edit a **Protocol** in the User's protocol list, tap on the **Protocol** name to select it first. The selected **Protocol** will be highlighted. You can then tap it the second time or tap on the **Open** icon to open it. Please refer to **Section 5.1.1~5.1.4** to edit the temperature segment and numerical values, and other advanced functions. After all settings are edited, please refer to **Section 5.2** to save the edited **Protocol** to the original folder. An edited **Protocol** can be saved under a new name (as a newly created **Protocol**) or under the same name (overwrite the original **Protocol**).

You can use the Edit Name icon \_\_\_\_ to change the Protocol name.

#### 5.4 Deleting a Protocol

Tap to select the **Protocol** to be deleted. The selected **Protocol** will be highlighted. You can then tap on the **Delete** icon to delete it. A dialog box will pop up requesting you to confirm the operation. Tap on to confirm the deletion. Tap on to abort the operation.

## Note Protocols in the **Template** folder can't be deleted.

## 6. Protocol Running Management

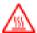

**Caution**: During the protocol running, the lid heater and the sample block may become very hot. Please be aware of the high temperature.

#### 6.1 Running a Protocol

Please refer to **Section 5.3 Editing (Viewing) a Protocol** to open and check the setting of a **Protocol**.

Tap on **Run** icon to initiate the run. Users are requested to select the temperature control mode of the **Lid Heater** and the **Sample Block**.

Lid Heater temperature control mode.

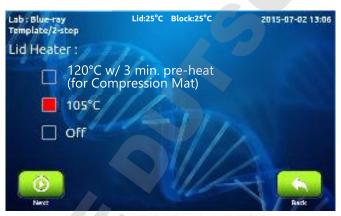

Figure 15. Lid heater control mode

Please refer to **Section 3.4** for detailed information. Tap on the **Next** icon to go to the **Sample Block** temperature control mode screen.

- 2 Sample Block temperature control mode:
  - i. Block Mode: Enables system operation with maximum temperature control based on the actual block temperature regardless of the sample temperature. This mode is designed to mimic the control algorithm of the early day thermal cyclers.
  - ii. **Sample Mode:** Enables system operation with simulated temperature control. Users are required to input the sample volume: 5-100 µl. In this mode, the temperature control algorithm will estimate the sample temperature based on the block temperature and the sample volume. This is recommended for normal operation.

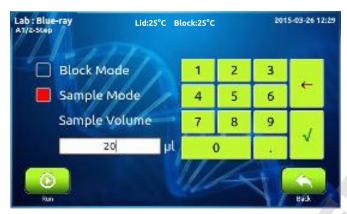

Figure 16. Sample Block control mode

Tap on Run icon to start the run.

#### 6.2 Monitoring the Protocol Running Status

During the protocol running, the running status screen will be displayed as shown in Figure 17 below. The running **Step** is highlighted in red (heating) or blue (cooling).

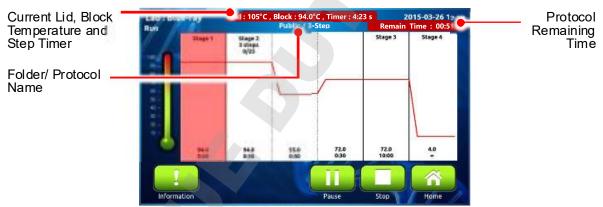

Figure 17. Running Protocol

Tap on the Information icon a for more information as shown in Figure 18 below.

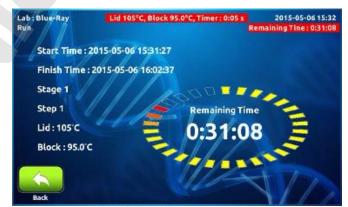

Figure 18. Run information

You can use the **Home icon** to go to the **Main Screen** for other operation. To return to the running protocol, tap on the **Run Status icon** on the **Main Screen**.

#### 6.3 Pausing a Running Protocol

To pause a running **Protocol**, tap on the **Pause** icon \_\_\_\_\_, a dialog box will pop up, requesting you to confirm the operation. The protocol running will not be interrupted before your confirmation. Tap on \_\_\_\_\_ to confirm and start the pause. Tap on \_\_\_\_\_ to abort the operation.

During the pause period, the temperature of the lid heater and the sample block will be kept and the countdown timer of the **Step** will be paused. The **Pause** icon will be converted to the **Resume** icon

To resume the paused protocol, tap on \_\_\_\_\_

#### 6.4 Terminating a Running Protocol

To stop a running **Protocol**, tap on the **Stop** icon \_\_\_\_\_, a dialog box will pop up, requesting you to confirm the operation. The protocol running will not be interrupted before your confirmation. Tap on to confirm and stop the run. Tap on \_\_\_\_\_ to abort the operation.

#### 7. Tools

Tap on the **Tools** icon on the **Main Screen** to enter the **Tools** section as shown in Figure 19 below. 5 built-in tools are designed to assist you for your routine tasks.

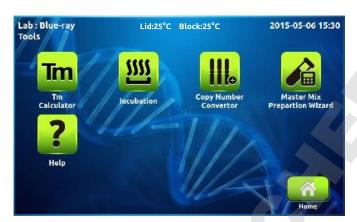

Figure 19. Tools overview

## 7.1 Im Calculator

Calculate the Tm, length, GC% and the molecular weight for the input primer.

## 7.2 Incubator

Allows you to use TurboCycler 2 as an incubator.

## 7.3 Leg Copy Number Convertor

Convert the DNA concentration into copy number.

## 7.4 Mastermix Preparation Wizard

Calculate the volume of the reagents needed to make the mastermix.

## 7.5 **2** Help

Display the quick operation guide for TurboCycler 2.

## 8. System Setup

Tap on the **System** icon on the **Main Screen** to enter the **System** setup section as shown in Figure 20 below. Here you can adjust several parameters for the **TurboCycler 2**.

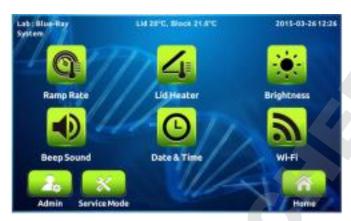

Figure 20. System overview

## 8.1 <a> Ramp Rate</a>

The ramping rate (speed for temperature changing) can be adjusted to accommodate the requirements for different experiments. A high ramping rate can speed up the cycling and shorten the protocol running time. A low ramping rate can improve the temperature uniformity during the heating and cooling phase and provide a more uniform result.

## 8.2 Lid Heater

You can change the default setting for the **Lid Heater**. **TurboCycler 2** will also keep the **Lid Heater** setting for the last run.

## 8.3 Brightness

You can change the brightness of the display panel according to your environment's lighting condition.

## 8.4 **Beep Sound**

You can turn **ON** or **OFF** the beep sound from here.

## 8.5 **Wi-Fi**

The setting for the optional **Wi-Fi module** can be done from here. Please refer to **Appendix C. Wi-Fi** for detailed instructions.

#### 

Users can change the date and time of the **TurboCyler** from here.

#### 8.7 Administration

The default password of Administrator is "1111". The Administrator of this unit has rights to delete any **User folder** and any **Protocols** inside a **User folder**. You can change the Administrator password and the Lab Name from here.

#### 8.8 Service Mode

Only authorized service personnel have the password to enter Service Mode and perform necessary maintenance and repairs.

#### 9. Maintenance

#### 9.1 Cleaning the Unit

Please ensure that no liquid is spilled onto or into the unit. In addition, periodically wipe it clean of dust and other residue that comes with normal operation of the unit. Use a soft, lint-free cloth and deionized water. Air vents should be vacuumed to remove dust.

#### 9.2 Cleaning the Heated Lid

Make sure the **TurboCycler 2** is turned off, unplugged and cooled down. Use mild detergents to clean material from the lid. A Kimwipe<sup>™</sup> dipped in 70% ethanol will help remove residue from the sealing tape. Make sure the lid is dry prior to plugging in the power cable.

#### 9.3 Replacing a Fuse

The fuse is located in the power socket module, just below the power connector. If the unit does not turn on when the power switch is turned on, you may need to check and replace the fuse.

#### To replace the fuse:

- 1. Disconnect the power cord from the unit.
- 2. Remove the fuse drawer with a small-blade screwdriver.
- 3. Pull the fuse out of the fuse socket and replace the fuse with one having the correct current rating.
- 4. For 100~120 V operation: Use 10 A, 5 x 20 mm, glass tube.
- 5. For 220~240 V operation: Use 5 A, 5 x 20 mm, glass tube.
- 6. Reinsert the fuse into the fuse socket. Reinsert the fuse drawer.

## 10. Troubleshooting

| Problem             | Cause                              | Action                            |
|---------------------|------------------------------------|-----------------------------------|
|                     | Power is not reaching the system.  | Check power source voltage.       |
| The display is off  | Power cord is not plugged into the | Reconnect the power cord.         |
| even when power     | socket properly.                   |                                   |
| is switched on.     | Power fuse is blown out.           | Replace the power fuse.           |
|                     | Block fuse is blown out.           | Return the unit for service.      |
|                     | Operating temperature              | Operate the unit in a temperature |
| 0 14 1- 40 0        | environment may be unsuitable.     | environment between 15 to 30°C.   |
| Can't reach 4°C.    | Electronic cooling element may be  | Return the unit for service.      |
|                     | damaged or aged.                   |                                   |
|                     | Operating environment              | Operate the system in a           |
|                     | temperature may be unsuitable.     | temperature environment between   |
| Cycle time is too   |                                    | 15 to 30°C.                       |
| long.               | Electronic cooling element may be  | Return the unit for service.      |
|                     | damaged or aged.                   |                                   |
|                     | Faulty temperature sensor.         | Return the unit for service.      |
| Lid heater does not | Lid heater is set to off.          | Check Lid Temperature setting in  |
|                     |                                    | System Mode.                      |
| work.               | Lid sensor problem.                | Return the unit for service.      |
| No beep sound       | Sound may currently be set to off. | Check Beeper setting in System    |
| when tapping        |                                    | Mode.                             |
| icons.              | Faulty touch panel.                | Return the unit for service.      |
| The display goes    | Faulty backlight.                  | Return the unit for service.      |
| off.                | Faulty LCD panel                   | Return the unit for service.      |
| Display is too dark | Display brightness is not adjusted | Adjust Display Brightness         |
| or bright.          | ргорену.                           | Potentiometer.                    |
|                     | Foreign object between lid heater  | Remove the foreign object or      |
| Lid will not close. | and sample block.                  | matter.                           |
|                     | Faulty lid lock mechanism.         | Return the unit for service.      |
| Error message       | Refer to list of error messages in | Check the nature of the error and |
| appears.            | Section 10.1 below.                | take the suggested actions.       |

## 10.1 Error Messages

| Message                   | Cause                            | Action                         |
|---------------------------|----------------------------------|--------------------------------|
| Ambient temperature too   | The room temperature exceeds     | Cool down the room             |
| high!                     | 30°C.                            | temperature. Reboot the unit   |
|                           | There are no enough space in     | Keep the front and rear of the |
|                           | the front and rear of the device | device at least 10cm from the  |
|                           |                                  | wall or other devices. Reboot  |
|                           |                                  | the unit.                      |
|                           | The air vent is blocked          | Remove any objects blocking    |
|                           |                                  | the vents. Reboot the unit.    |
| Ambient temperature       | Room temperature sensor          | Reboot the unit.               |
| sensor error!             | problem.                         |                                |
| Heat sink temperature too | The room temperature exceeds     | Cool down the room             |
| high!                     | 30°C.                            | temperature. Reboot the unit.  |
|                           |                                  | Reboot the unit.               |
|                           | There are no enough space in     | Keep the front and rear of the |
|                           | the front and rear of the device | device at least 10cm from the  |
|                           |                                  | wall or other devices.         |
|                           | The air vent is blocked          | Remove any objects blocking    |
|                           |                                  | the vents. Reboot the unit.    |
| Heat sink temperature     | Heat sink temperature sensor     | Reboot the unit.               |
| sensor error!             | problem.                         |                                |
| Lid heater temperature    | Lid temperature exceeds          | Reboot the unit.               |
| too high!                 | 132°C.                           |                                |
| Lid heater temperature    | Lid temperature sensor           | Reboot the unit.               |
| sensor error!             | problem.                         |                                |
| Lid heater cannot reach   | The room temperature is lower    | Warm up the room temperature.  |
| setting Temp.!            | than 15°C.                       | Reboot the unit.               |
|                           | Lid heater problem.              | Reboot the unit.               |
| Block N (XX) temperature  | Block temperature exceeds        | Reboot the unit.               |
| too high!                 | 108°C.                           |                                |
| N= 1 (UL): upper left     |                                  |                                |
| 2 (UC) : upper center     |                                  |                                |
| 3 (UR) : upper right      |                                  |                                |
| 4 (LL) : lower left       |                                  |                                |
| 5 (LC) : lower center     |                                  |                                |
| 6 (LR) : lower right      |                                  |                                |

| Block N (XX) temperature  | Block temperature sensor      | Reboot the unit.              |
|---------------------------|-------------------------------|-------------------------------|
| sensor error!             | problem.                      |                               |
| N= 1 (UL): upper left     |                               |                               |
| 2 (UC) : upper center     |                               |                               |
| 3 (UR) : upper right      |                               |                               |
| 4 (LL) : lower left       |                               |                               |
| 5 (LC) : lower center     |                               |                               |
| 6 (LR) : lower right      |                               |                               |
| Block N (XX) cannot reach | The room temperature is lower | Maintain the room temperature |
| setting Temp.!            | than 15°C or exceeds 30°C.    | at 15~30°C range. Reboot the  |
| N= 1 (UL) : upper left    |                               | unit.                         |
| 2 (UC) : upper center     | Block thermoelectric module   | Reboot the unit.              |
| 3 (UR) : upper right      | problem.                      |                               |
| 4 (LL) : lower left       |                               |                               |
| 5 (LC) : lower center     |                               |                               |
| 6 (LR) : lower right      |                               |                               |
| Block N (XX) cannot hold  | Block thermoelectric module   | Reboot the unit.              |
| at setting Temp.!         | problem.                      |                               |
| N= 1 (UL): upper left     |                               |                               |
| 2 (UC) : upper center     |                               |                               |
| 3 (UR) : upper right      |                               |                               |
| 4 (LL) : lower left       |                               |                               |
| 5 (LC) : lower center     |                               |                               |
| 6 (LR) : lower right      | 4/2                           |                               |
| TEXT_UART_NO_ANSWE        |                               | Reboot the unit.              |
| R                         |                               |                               |
| TEXT_UART_RECEIVE_W       |                               | Reboot the unit.              |
| RONG                      |                               |                               |

If the same error message appears after rebooting the unit, please return the unit for service.

## **Appendix A: Technical Specifications**

| Sample Block                     |                                                                 |  |
|----------------------------------|-----------------------------------------------------------------|--|
|                                  | Compatible with regular profile or low profile 0.2 ml PCR       |  |
| 96 well, gradient block          | tube, strip, non-skirted, semi-skirted and full skirted 96-well |  |
| . 5                              | plate                                                           |  |
| Block Temperature                |                                                                 |  |
| Block Temperature range          | 4.0 to 99.9°C                                                   |  |
| Maximum Heating/Cooling Rate     | 5.5/3.3°C/sec                                                   |  |
| Average Heating/Cooling Rate     | 4.1/2.4°C/sec                                                   |  |
| Accuracy                         | +/-0.3°C                                                        |  |
| Uniformity                       | +/-0.3°C                                                        |  |
| Adjustable Ramping rates         | Yes, low/high                                                   |  |
| Gradient Temperature             |                                                                 |  |
| Gradient direction:              | Horizontal across the block                                     |  |
| Gradient Temperature Range       | 30 ~ 99°C                                                       |  |
| Gradient Temperature Difference  | Max. span 24.9°C                                                |  |
| Software                         |                                                                 |  |
| Portability of protocols         | Save and transfer to another TurboCycler 2 via USB flash        |  |
| Fortability of protocols         | drive                                                           |  |
| Stored program no.               | > 500 sets                                                      |  |
| Registered user folder no.       | 100 sets                                                        |  |
| User folder password protection  | Yes                                                             |  |
| Run status report                | Yes, HTML output and transfer via USB flash drive               |  |
| Real-time Temp. profile export   | Yes, CSV output and transfer via USB flash drive                |  |
| Tools                            | TM calculator, Copy number calculator, Mastermix                |  |
| Tools                            | preparation calculator                                          |  |
| General                          |                                                                 |  |
| Display                          | 7" color LCD with capacitive touch panel                        |  |
| Data Ports                       | 1 USB A front port for USB flash drive                          |  |
| Heated Lid                       | Yes, fixed 120°C, 105°C and off                                 |  |
| Auto restart after power outage  | Yes                                                             |  |
| Remote motoring                  | With optional Wi-Fi module                                      |  |
| Footprint Dimensions (H x W x D) | 225 mm x 245 mm x 415 mm                                        |  |
| Weight                           | 9.5 kg                                                          |  |
| Power Supply                     | VAC 100-240, 50/60 Hz, 750 W                                    |  |
| Standard                         | CE IVD, RoHS                                                    |  |

## **Appendix B: Template Protocols**

## 2-Step

| Stage 1   | 94°C, 5 min  |
|-----------|--------------|
| Stage 2   | 94°C, 30 sec |
| 30 cycles | 67°C, 30 sec |
| Stage 3   | 72°C, 7 min  |
| Stage 4   | 4°C, Hold    |

#### 3-Step

| Stage 1              | 94°C, 5 min  |
|----------------------|--------------|
| Stage 2<br>30 cycles | 94°C, 30 sec |
|                      | 55°C, 30 sec |
|                      | 72°C, 30 sec |
| Stage 3              | 72°C, 7 min  |
| Stage 4              | 4°C, Hold    |

#### Gradient

| Stage 1              | 94°C, 5 min              |
|----------------------|--------------------------|
| Stage 2<br>30 cycles | 94°C, 30 sec             |
|                      | Gradient 55~70°C, 30 sec |
|                      | 72°C, 30 sec             |
| Stage 3              | 72°C, 7 min              |
| Stage 4              | 4°C, Hold                |

#### **Time Increment**

| Stage 1              | 94°C, 5 min                |
|----------------------|----------------------------|
| Stage 2<br>30 cycles | 94°C, 30 sec               |
|                      | 65°C, 30 sec (+1sec/Cycle) |
|                      | 72°C, 30 sec               |
| Stage 3              | 72°C, 7 min                |
| Stage 4              | 4°C, Hold                  |

#### Touch down

| Stage 1   | 94°C, 5 min                 |
|-----------|-----------------------------|
| Store 2   | 94°C, 30 sec                |
| Stage 2   | 60°C (-0.5°C/Cycle), 30 sec |
| 30 cycles | 72°C, 30 sec                |
| 04        | 94°C, 30 sec                |
| Stage 3   | 45°C, 30 sec                |
| 30 cycles | 72°C, 30 sec                |
| Stage 4   | 72°C, 7 min                 |
| Stage 5   | 4°C, Hold                   |

## Appendix C: Wi-Fi

#### I. Configure the Wi-Fi module

Tap on the **Wi-Fi** icon on the **System** screen to enter the Wi-Fi module configuration screen (see Figure C1 below).

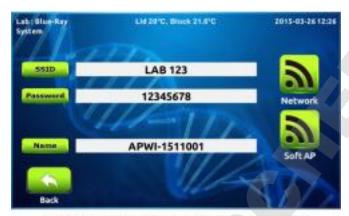

Figure C1. Wi-Fi module configuration screen

Please make sure that the name displayed here matches to the listed name on the QR code label on the back of the instrument. If the name does not match, please tap on Name to modify it.

If there is any available WLAN in the nearby area, please tap on still and password to enter the correct SSID and password and tap on the Network icon to connect the TurboCycler 2 to the WLAN. If there isn't any WLAN available in the nearby area, please leave the SSID and password box empty and tap on the Soft AP icon to set the TurboCycler 2 as a WLAN access point. Tap on the Back icon to exit the Wi-Fi module configuration screen.

#### II. Install the TurboApp for the mobile device

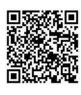

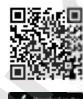

Please visit the following link to download the TurboApp for your mobile device.

For Android device:

https://play.google.com/store/apps/details?id=com.laij002.turbo.

For iOS device:

https://itunes.apple.com/tw/app/turboapp/id1057459073.

## III. Configure the TurboApp

Make sure the WLAN function of your mobile device is enabled. Tap on the **TurboApp** to launch the app. Tap on the **Option** icon **to** enter the configuration screen (see Figure C2 left and right).

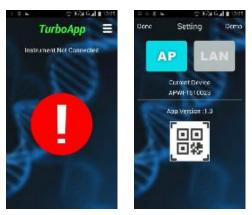

Figure C2. TurboApp main screen (Left) and configuration screen (right)

Tap on the QR code icon and scan the QR code label on the back of the TurboCycler 2 you want to monitor, TurboApp will then register the device name. If the TurboCycler 2 is set to Network mode, please make sure your mobile device is connected to the same WLAN access point and tap on . If the TurboCycler 2 is set to Soft AP mode, please tap on . Tap on Done to exit the configuration screen.

#### IV. TurboApp status screen

| TurboApp =  Orece APCH-\$1000  Instrument testy | Turbo Cycler 2 is ready.                                                    | TurboApp =  Down APCR 2006 From Time 2016-09-22 80 AREA Stop 1, 10 Cycle 1 May 22 00-C Week 240-C  Remaining time:  0:00:46 | The protocol is running.                                                                  |
|-------------------------------------------------|-----------------------------------------------------------------------------|----------------------------------------------------------------------------------------------------|-------------------------------------------------------------------------------------------|
| Cook to Communication                           | The protocol is finished.  There will be an audio alarm to remind the user. | TurboApp =  Ovice APCH-63600 Printing  PARE 12-MER  Had to inclusion                                                        | The protocol is holding for incubation.  There will be an audio alarm to remind the user. |
| TurboApp =                                      | There is no registered device, or registered Turbo Cycler 2 is off-line.    |                                                                                                    |                                                                                           |

## **Appendix D: CE Declaration**

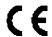

BLUE-RAY BIOTECH CORP. 4F., No. 31, Sec. 2, Chang-An E. Rd., Zhong-Shan Dist., Taipei City 10456, Taiwan (R.O.C.)

**Declaration of Conformity Product Name:** TurboCycler 2

Model Names: TCST-9612 / TCST-9622

All models comply with the following European standards:

**EMC:** EN 61326 (Group 1, Class A)

Safety: EN 61010-1 and EN 61010-2-010

To the best of my knowledge and belief, these units conform to these standards.

Name: Jeremy Lai

Position: Quality Assurance Manager

Issue Date: 2015. 10. 4

## **Appendix E: Order Information**

| TCST-9612  | Gradient TurboCycler 2 with 96-well sample block (110V) |  |
|------------|---------------------------------------------------------|--|
| TC ST-9622 | Gradient TurboCycler 2 with 96-well sample block (220V) |  |
| TCST-a001  | Wi-Fi Upgrade Module                                    |  |
| TCST-a002  | 5.2 mm Compression mat x 10                             |  |
| TCST-a003  | 1.0 mm Compression mat x 10                             |  |

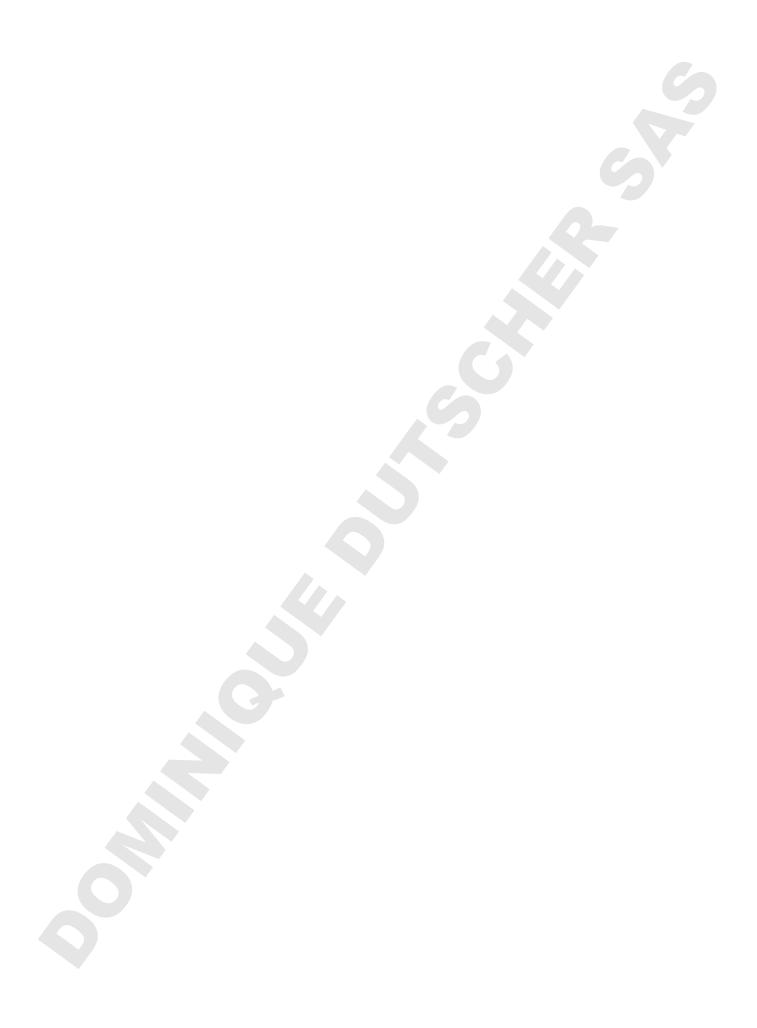

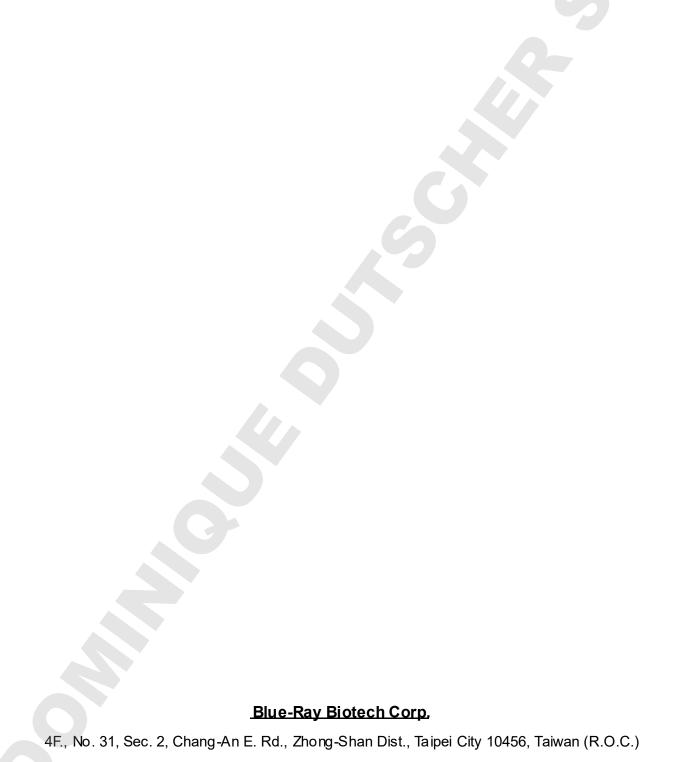

www.blue-raybio.com